大家都知道正常的做账流程是填制凭证-审核凭证-记账-结账,一张凭证如果做了后续操作就不能修改了。

如果要修改,只能按照这个流程反向操作,即反结账-反记账-反审核。

**一、反结账**

1.进入**结账**界面,选中需要反结账的月份

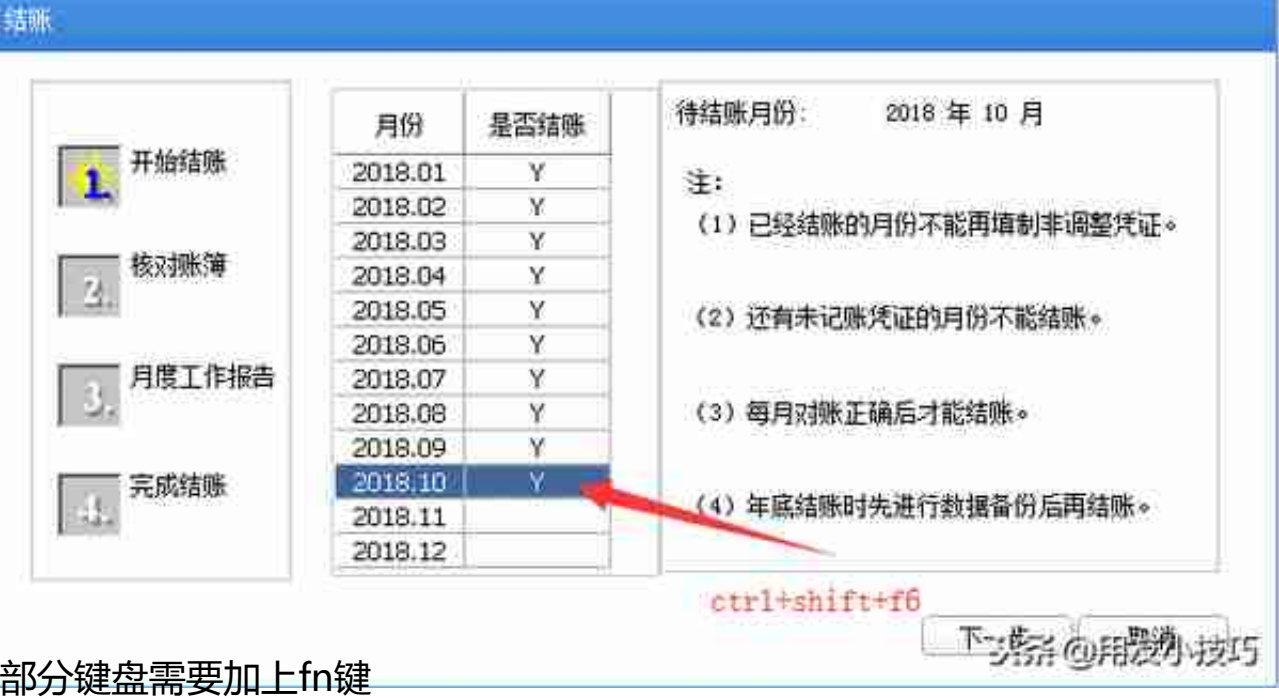

3.输入**口令**,点击确定

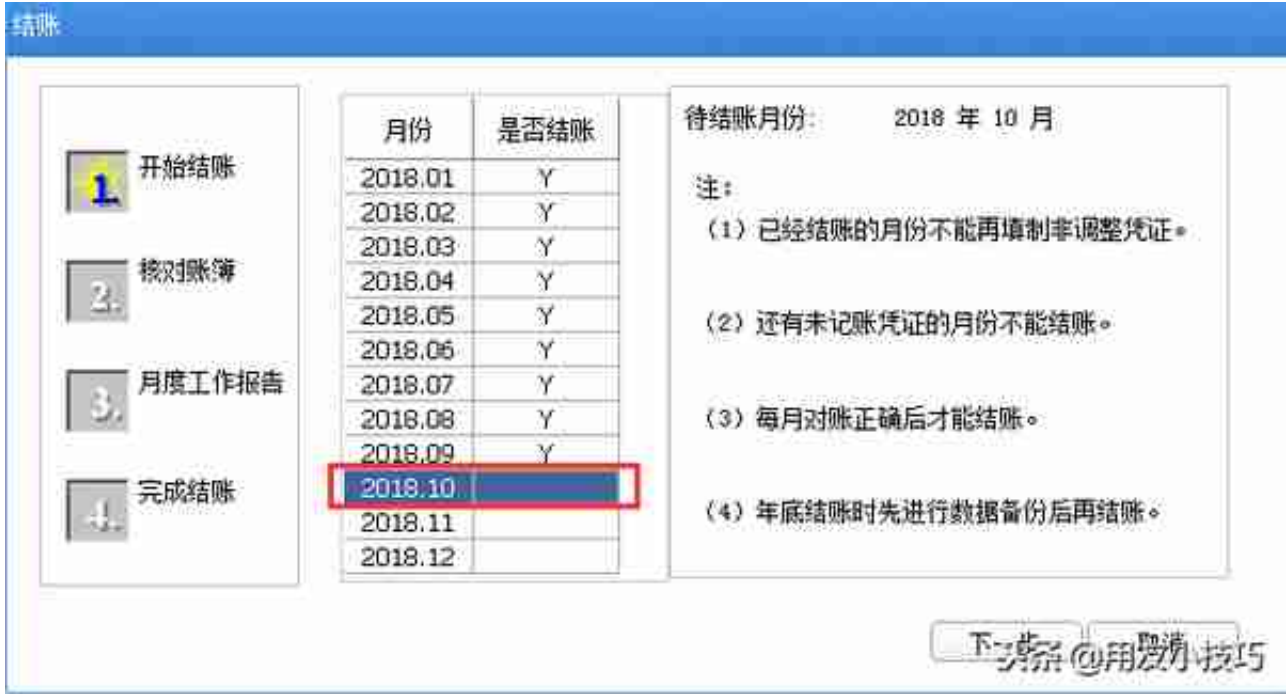

反结账成功后,是否结账这里的"Y"会消失

**二、反记账**

1.点击左侧**实施导航**图标

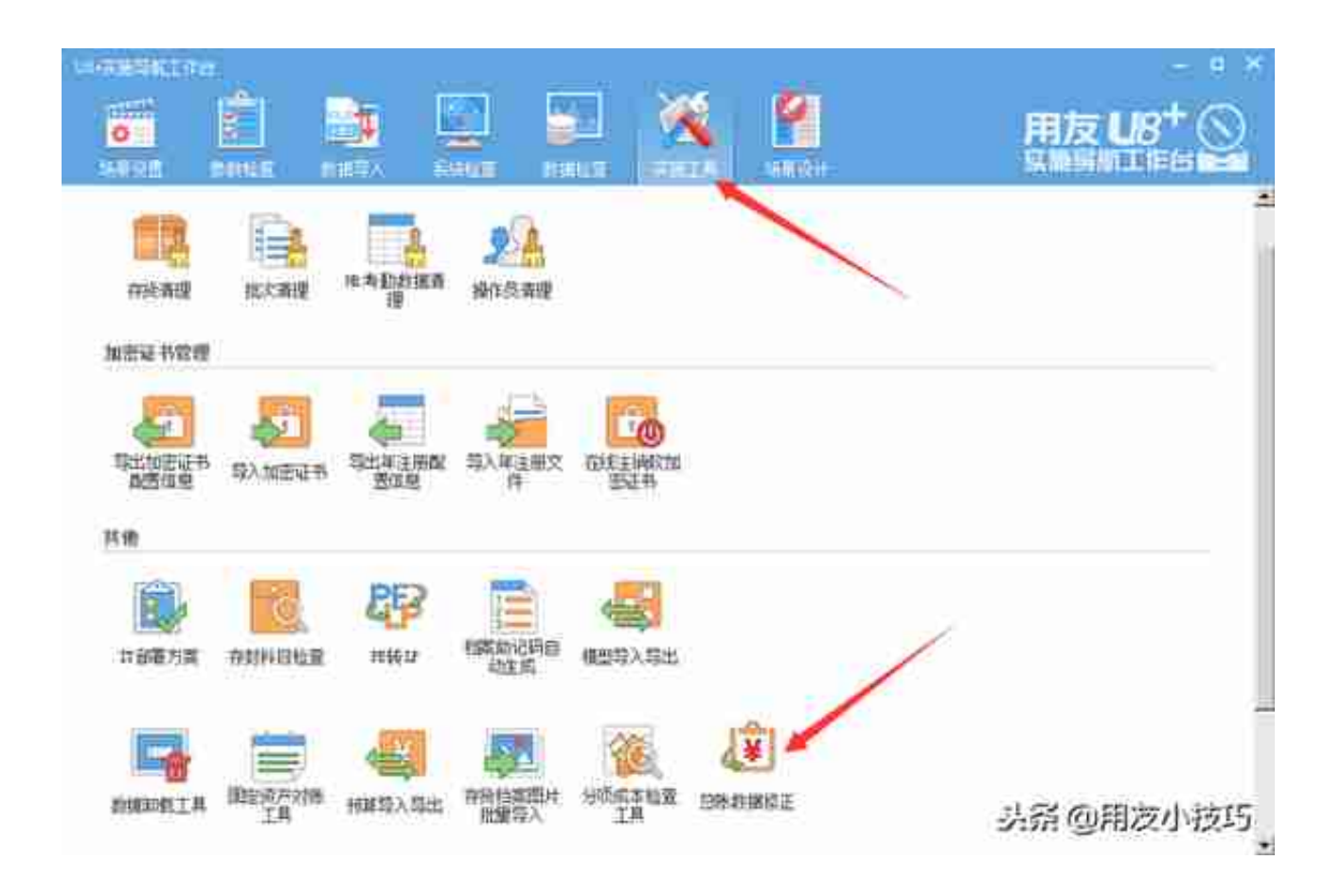

3.选择**恢复方式**,点击确定

## 恢复记账前状态

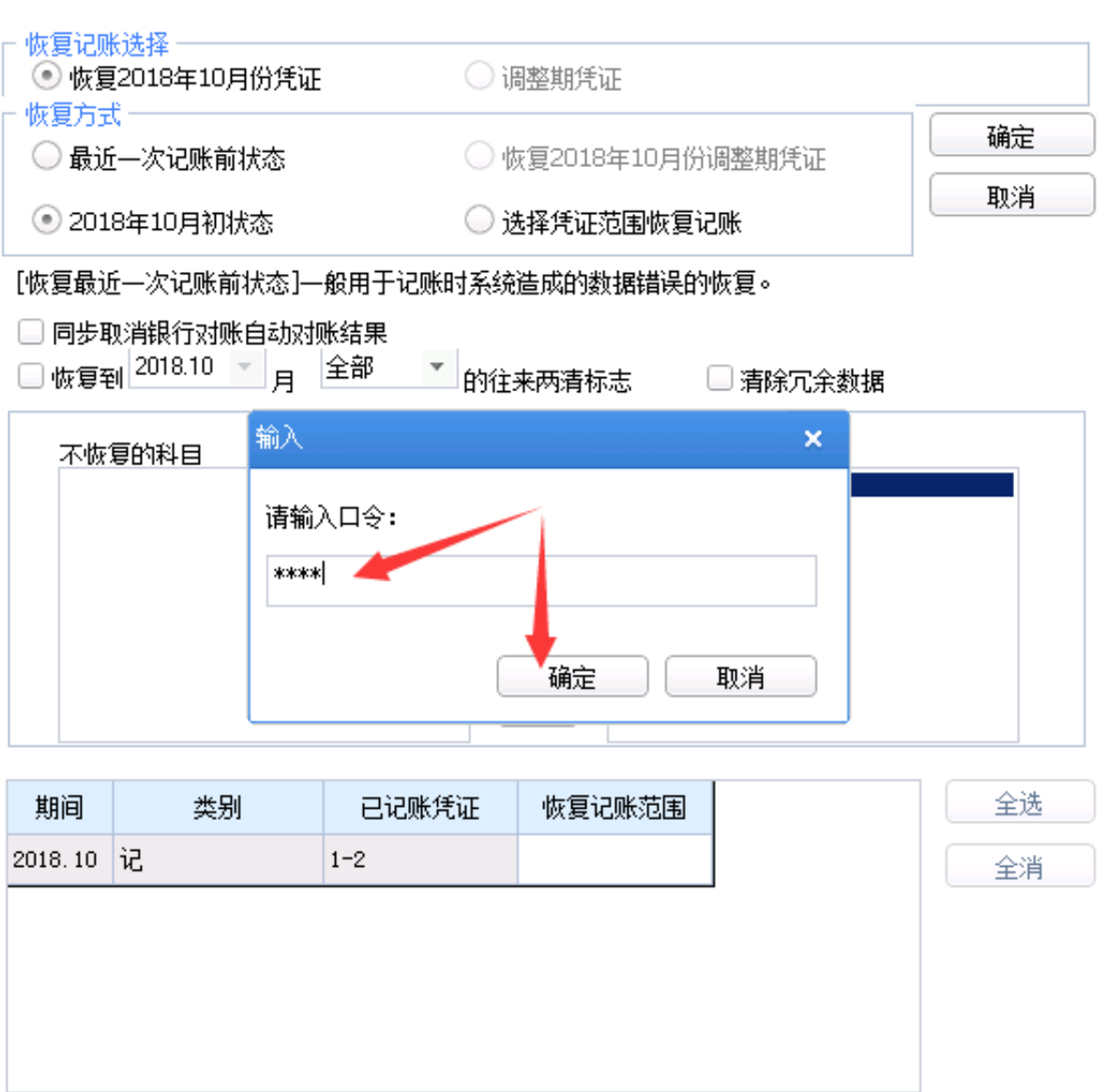

## 头杀 @用友小技巧

 $\mathbf{x}^{\top}$ 

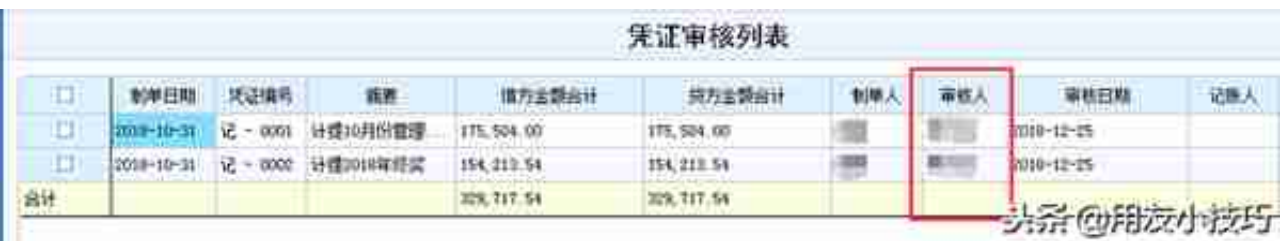

## 2.选择**范围**

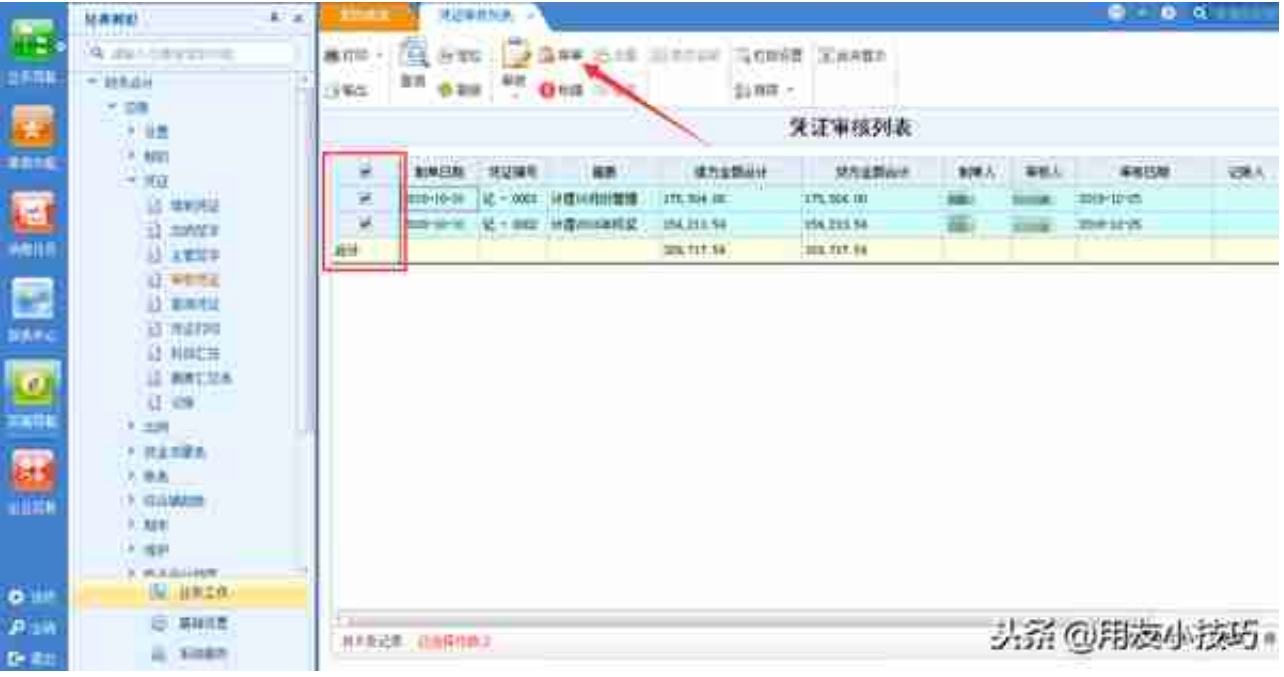

至此,就能正常修改凭证了

**注意:如果修改的凭证影响损益科目,需要删除损益结转凭证重新生成 如果对您有帮助,请点个关注、点个赞,谢谢!如果有问题可以留言或者私信。**